## How to download data from our SVN data server?

The SVN data server allows researchers to collaborate in the same way programmers do. Researchers can share data, make changes, and program analytics. Anything that one researcher commits to the server can be picked up by another automatically. The server also serves as a remote storage of data so there is no need for you to back up the data on your computer. There are also capabilities of version control.

To work with the SVN server, you will need to download and install a few software tools. This tutorial walks you through these procedures step by step. Once you get all these set up, your collaboration with others would be greatly simplified.

This tutorial assumes that you use a Windows computer. The steps for Mac or Linux should be similar.

- 1. Go to http://www.eclipse.org/downloads/ to download Eclipse, a programming environment.
- 2. Choose the download link correspondingly on the web page, as shown in the picture below (if the 64 Bit version doesn't work for you, try the 32 Bit version which should always work):

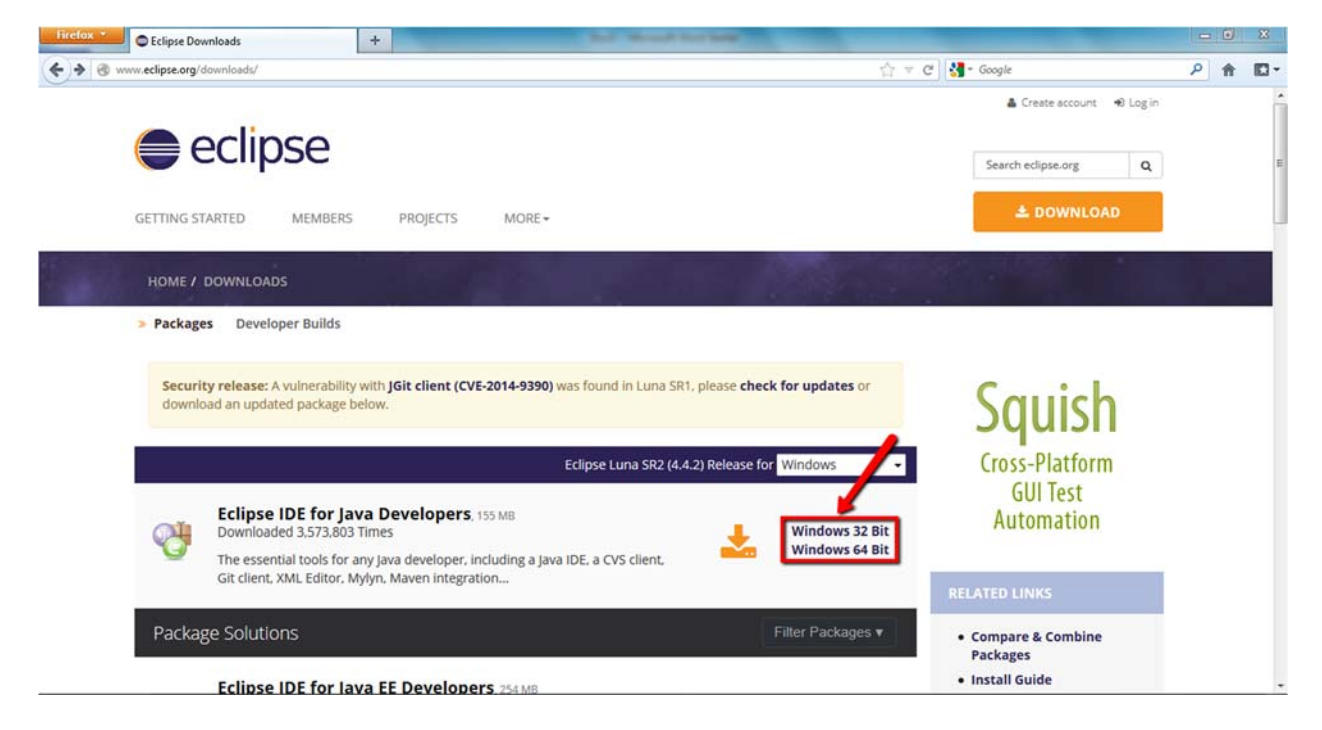

3. Click the download link and save the file.

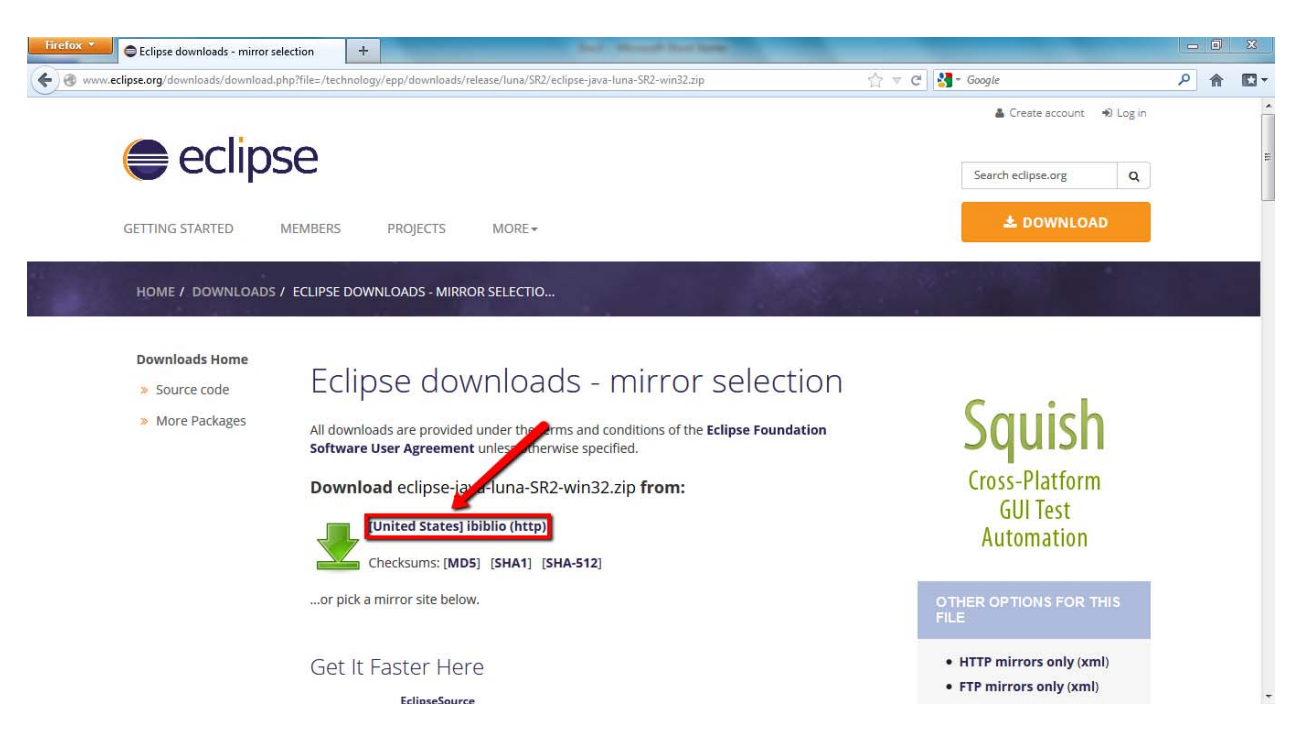

- 4. Extract the downloaded zip file to the folder in which you want to put your Eclipse software.
- 5. Because there will be a lot of data, we need to increase the allocation of memory to the Eclipse software. To do this, open the eclipse.ini file in the eclipse folder and scroll down to the last two lines.

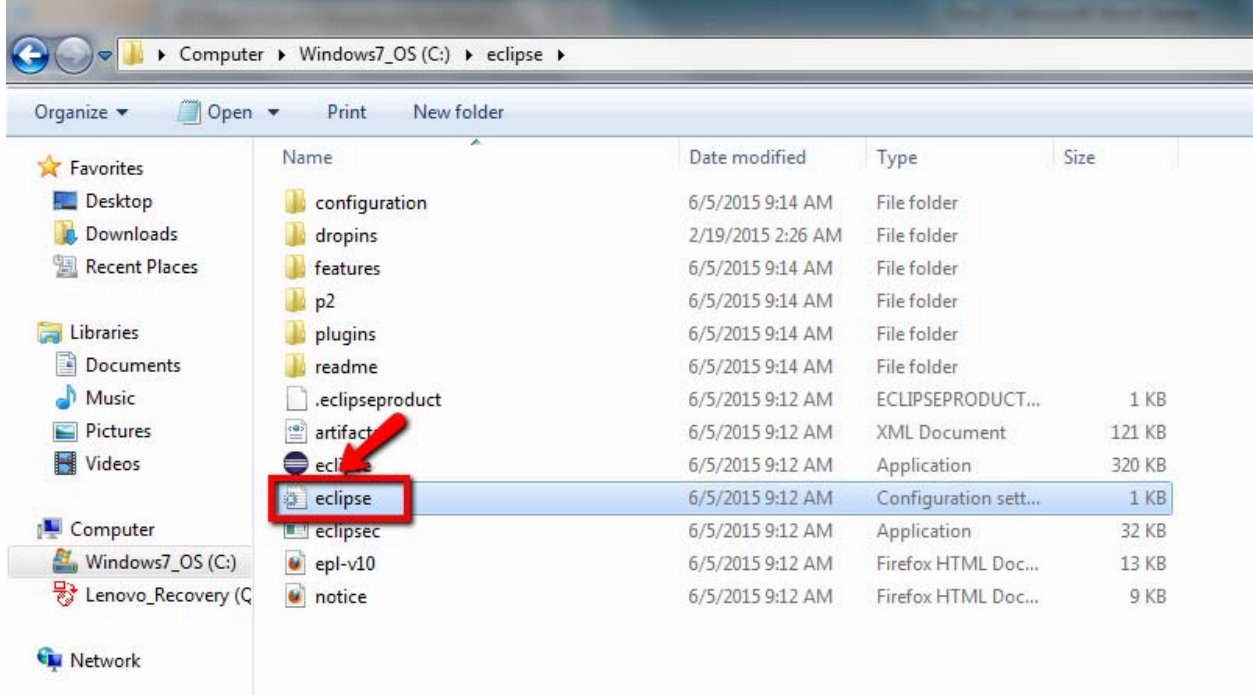

6. Change the parameters indicated in the picture below accordingly and save.

```
-startup
plugins/org.eclipse.equinox.launcher_1.3.0.v20140415-2008.jar
--launcher.library
plugins/org.eclipse.equinox.launcher.win32.win32.x86
1.1.200.v20150204-1316
-product
org.eclipse.epp.package.java.product
--launcher.defaultAction
openFile
--launcher.XXMaxPermSize
256M
-showsplash
org.eclipse.platform
--launcher.XXMaxPermSize
256m
--launcher.defaultAction
openFile
--launcher.appendVmargs
-<sub>w</sub> <sub>args</sub>Dosgi.requiredJavaVersion=1.6
-xms40mxms120mXmx512m-xmx1028m
```
7. Now open Eclipse by double-clicking on the eclipse.exe file.

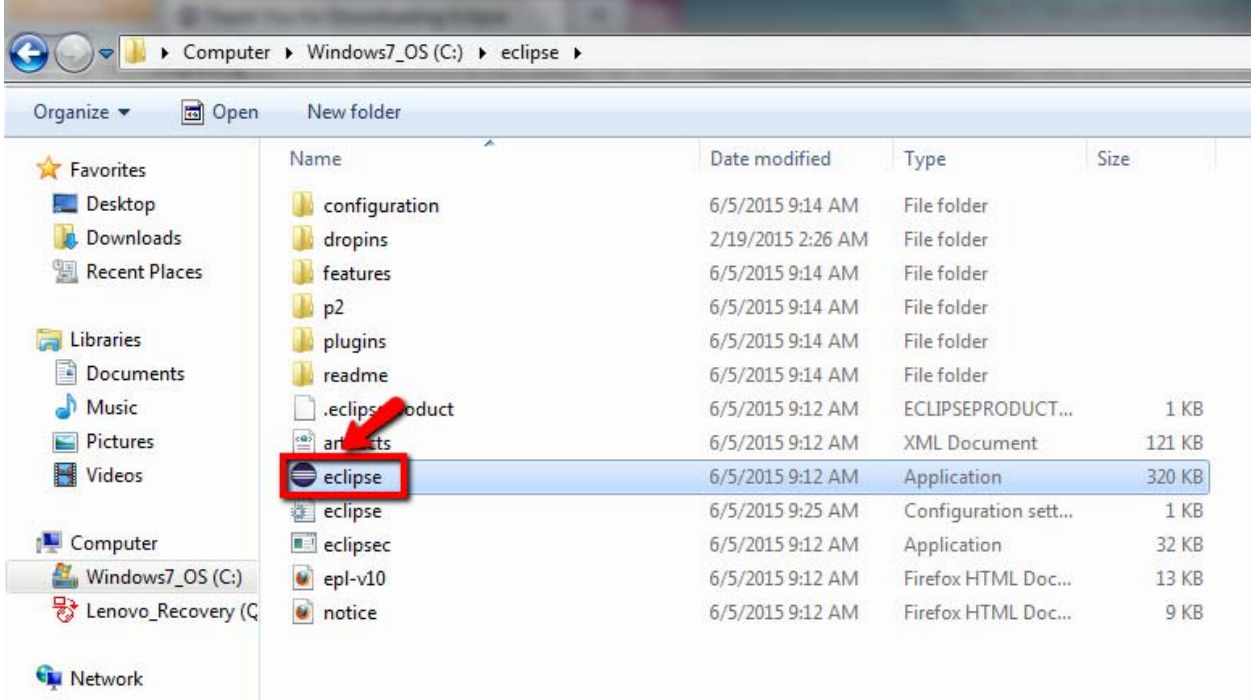

8. Eclipse will ask you to set the directory to save your project. Just type a name for your project. If you have only one project, select "Use this as the default and do not ask again." Otherwise, leave this unchecked so that the next time you have a chance to select which workspace you

want to open (we recommend that you use a different workspace for a different project as there is a limit of the number of files that Eclipse can handle due to the limitation of memory).

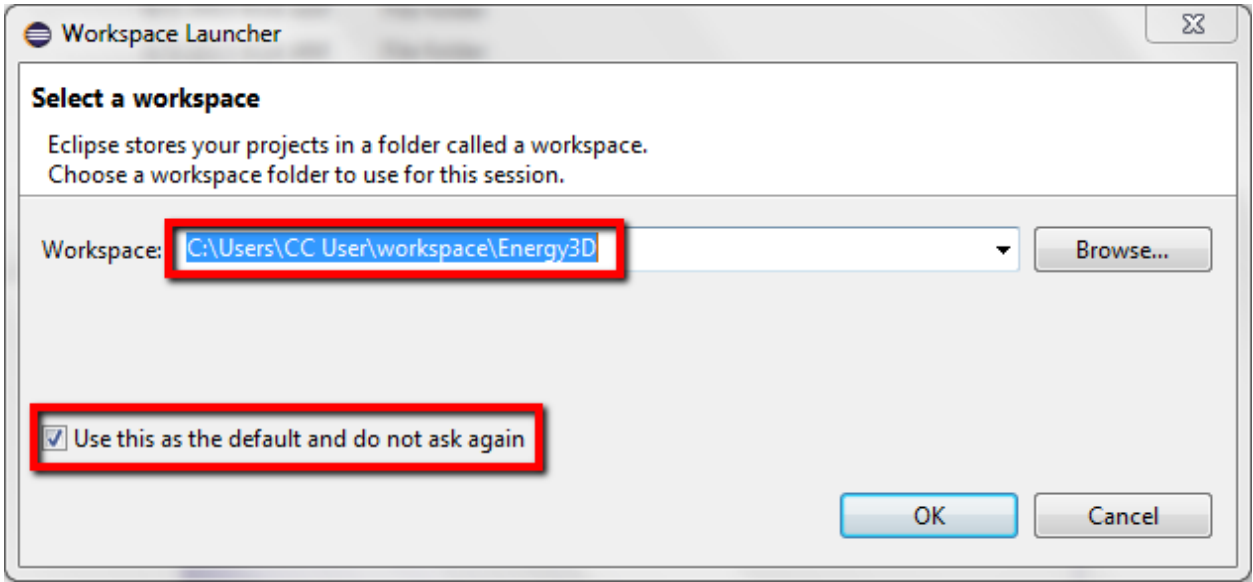

9. Now we have to install the SVN plugin to Eclipse. Open the Help menu of Eclipse and select "Eclipse Marketplace…".

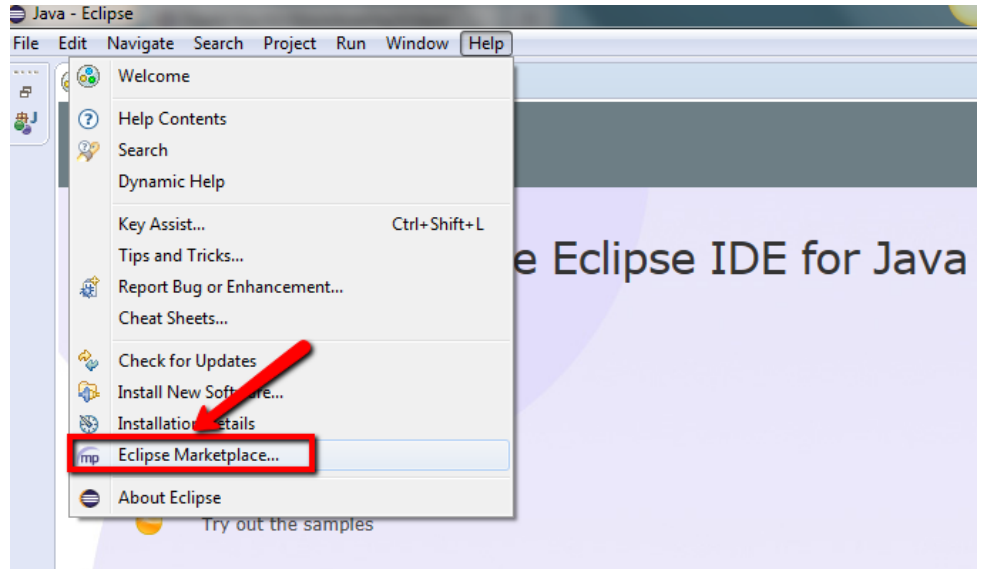

10. In the pop‐up window, input "subclipse" in the text input box and enter, then find "Subclipse 1.10.9" (or whatever is the latest version) in the results shown and click "Install" correspondingly.

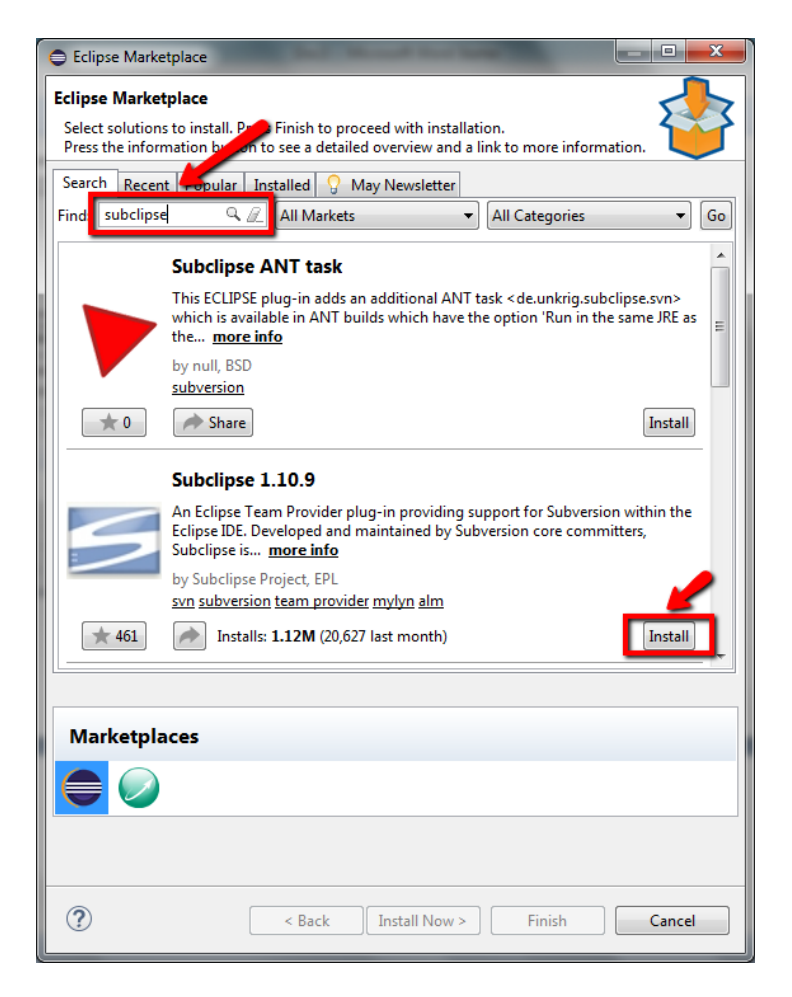

11. Click "Confirm", and in the following pop-up window, choose "I accept the terms of the license agreements" and then click "Finish".

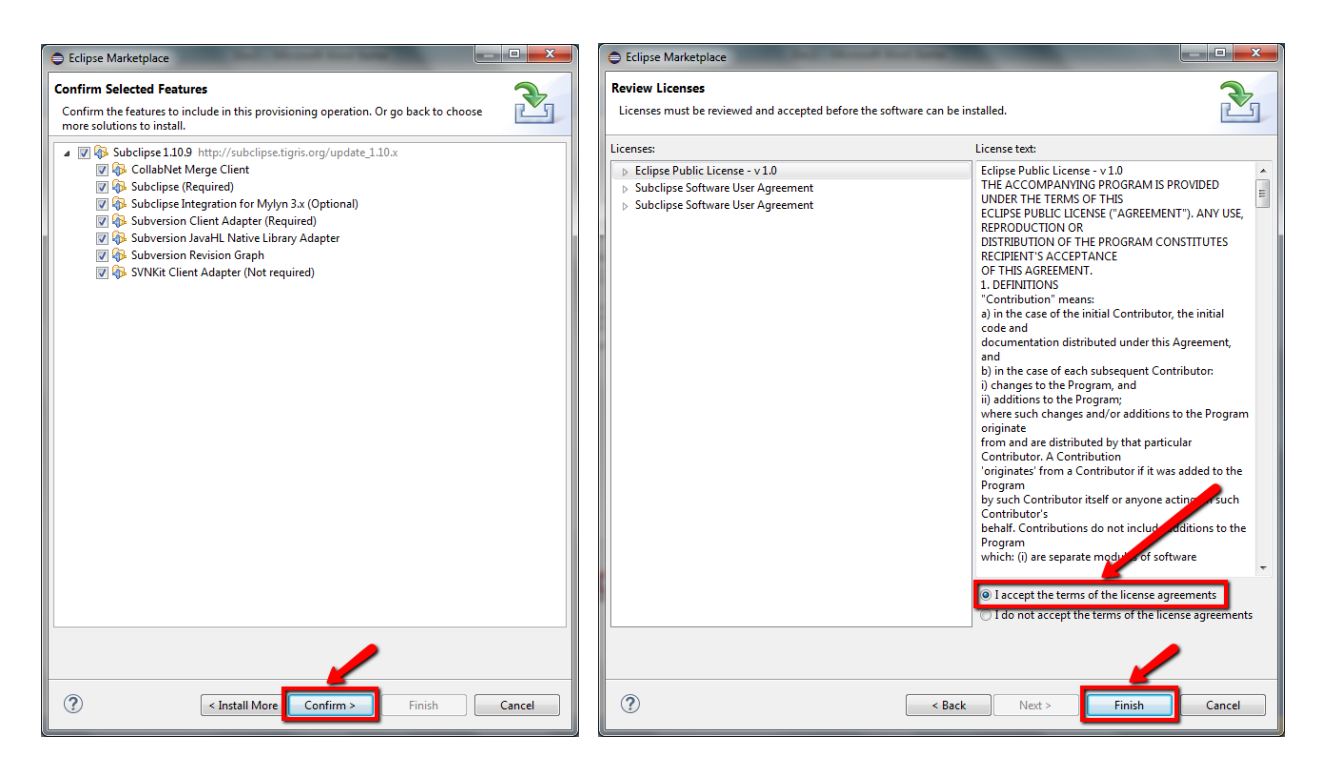

12. You may encounter warning messages as shown below, please just click "OK" and keep installing.

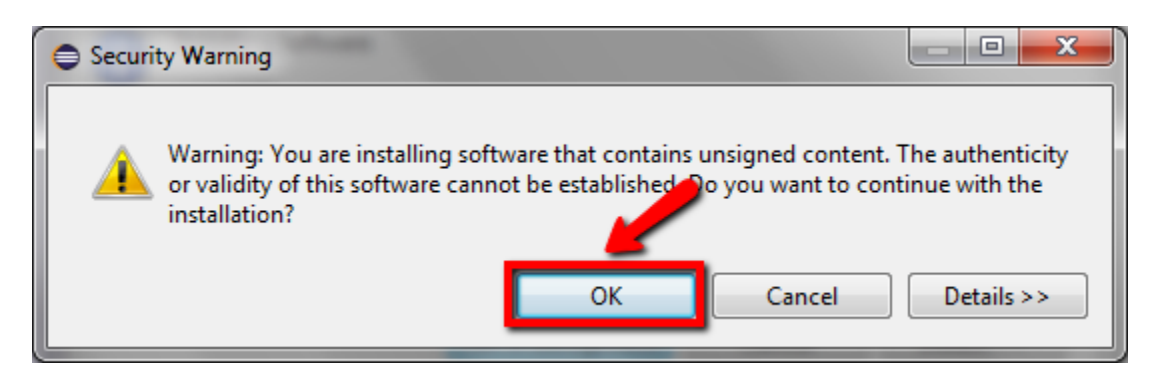

13. After the installation is done, please restart your eclipse to complete the configuration.

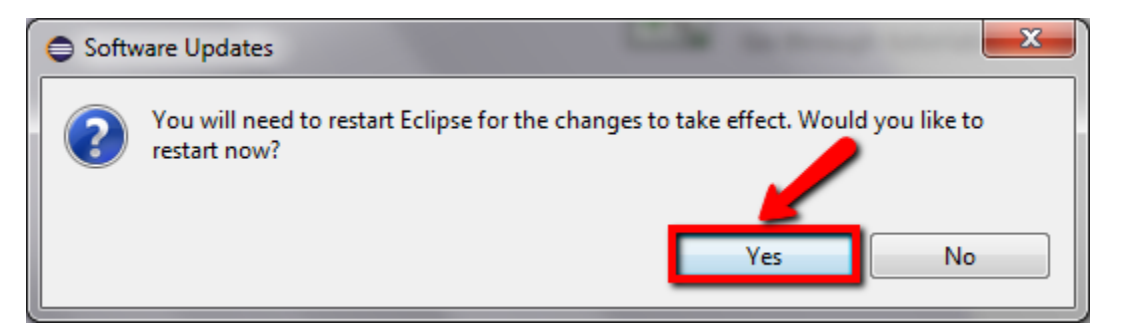

14. Check off the "Welcome" panel after Eclipse is restarted.

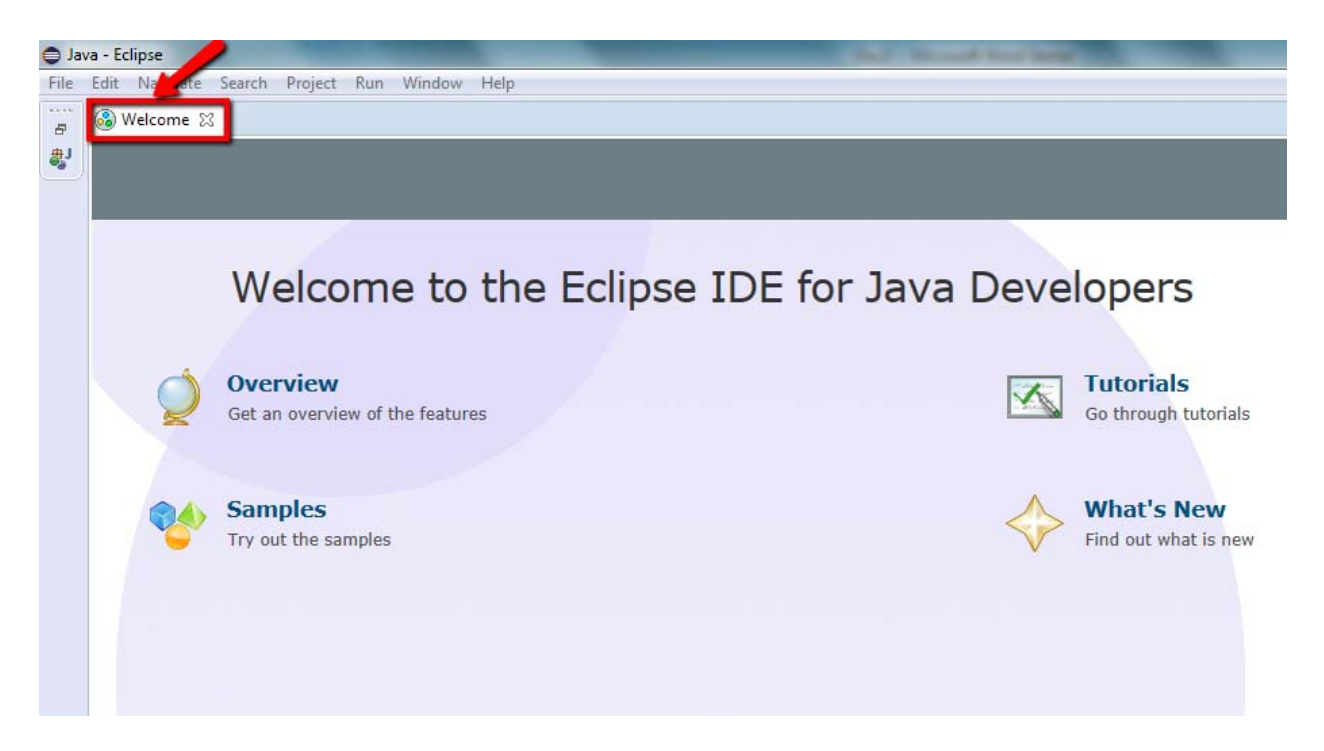

15. Right click in the blank area under "Package Explorer".

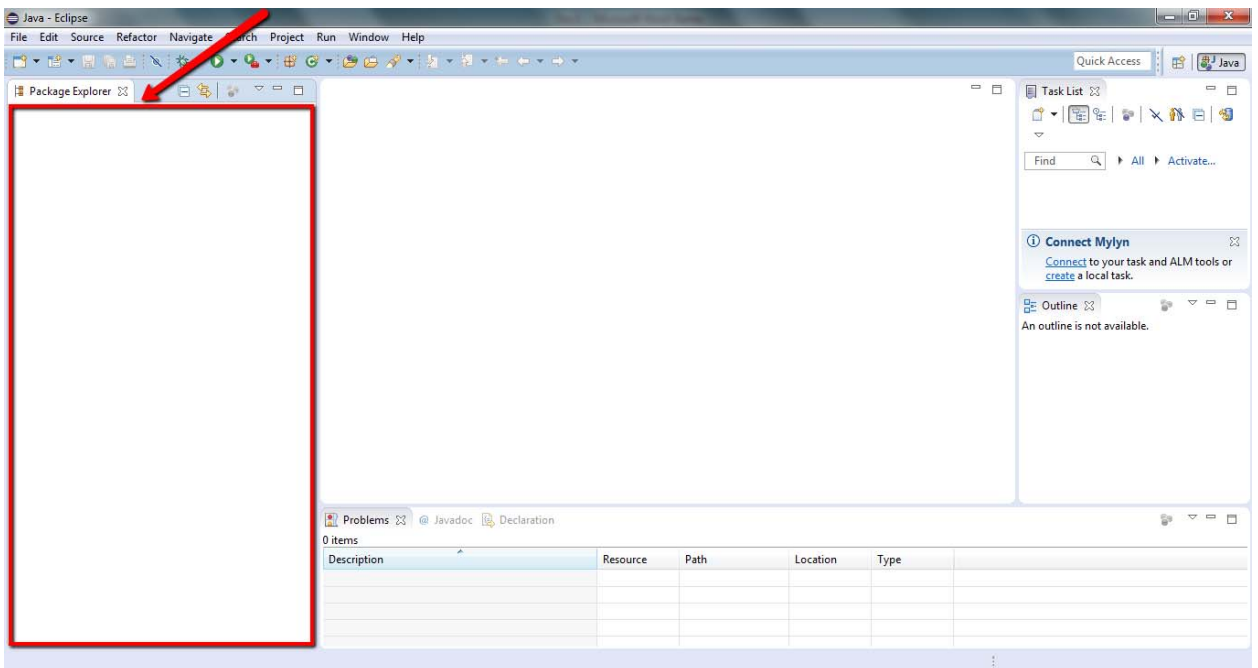

16. On the pop-up menu, click "Import".

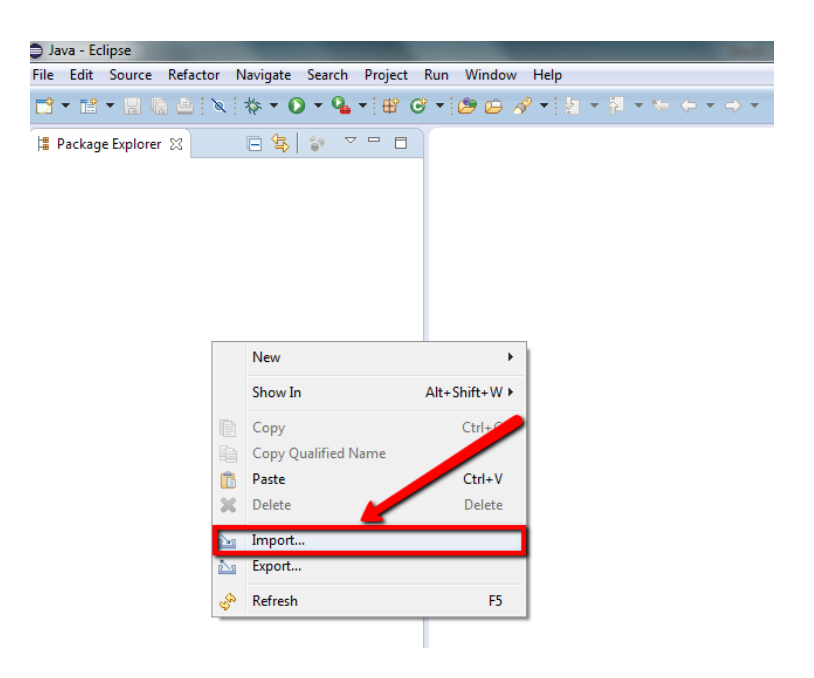

17. Expand "SVN", choose "Checkout Projects from SVN" and then click "Next".

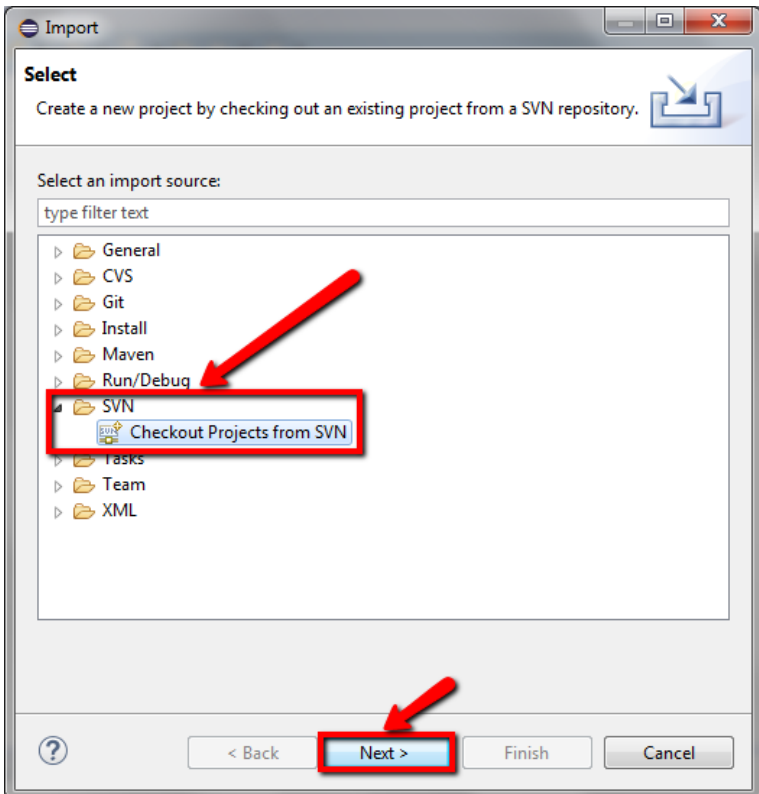

18. In the following pop-up window, choose "Create a new repository location" and click "Next".

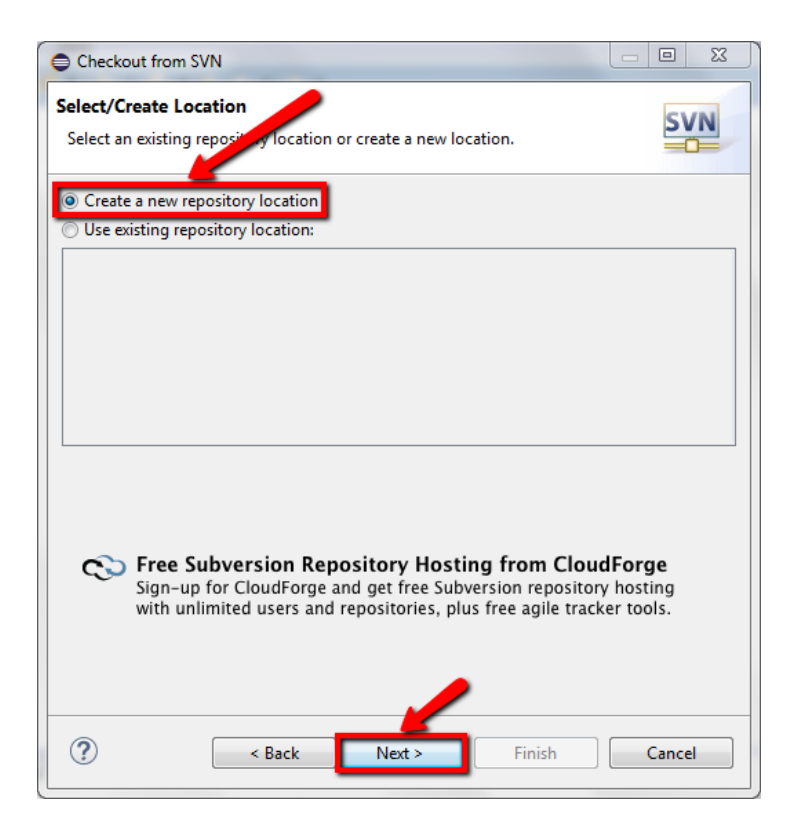

19. Input "https://svn.concord.org/svn/projects" in the text input box asking for URL, and click "Next".

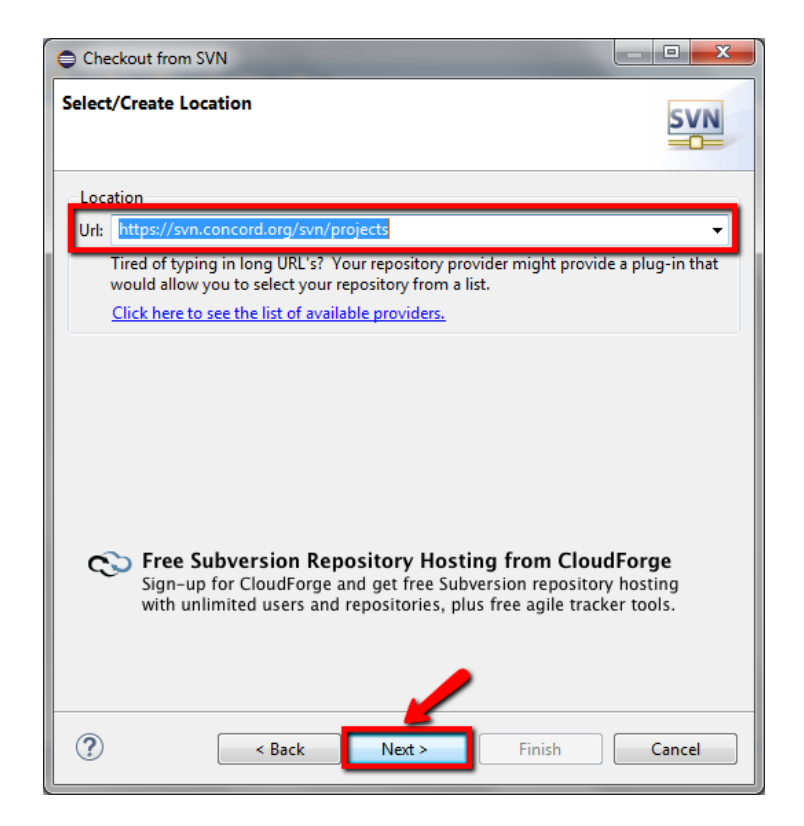

20. In the following pop-up window, choose the "CAD-Data-Analysis" folder (or whatever project you are interested in, such as "Energy3D‐Indiana‐Data") and click "Finish".

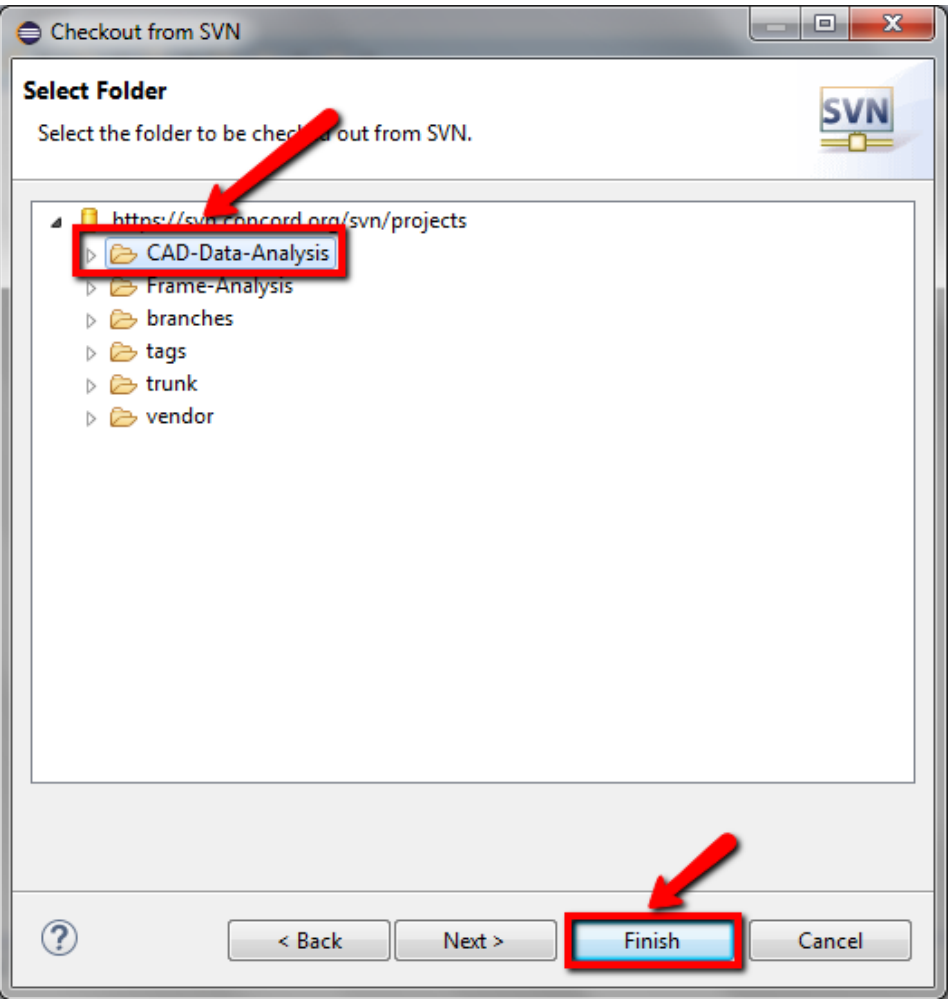

21. When you see the picture below, Eclipse begins downloading data and it takes quite a while to finish (up to a few hours). **Please do not turn off your computer or let your computer go to the sleep mode until this process is completed** (you can also click "Run in Background" to hide this process).

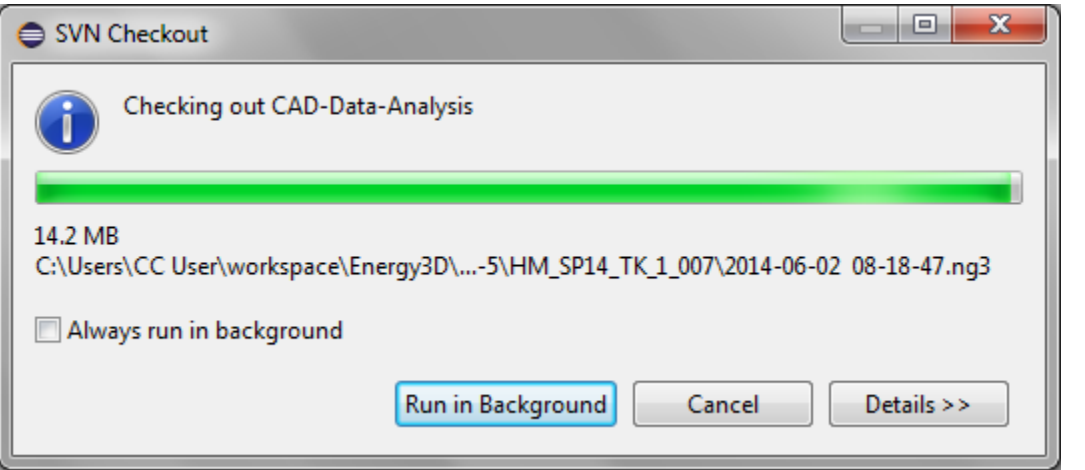